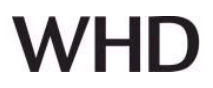

# **Allgemein**

## **Anschlüsse**

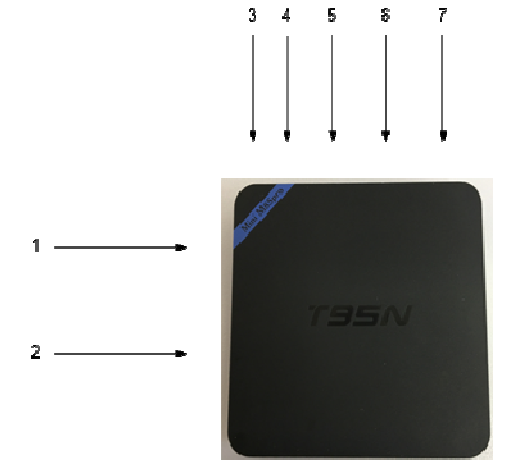

**Inbetriebnahme**

**Bootvorgang** 

**Aufbau eines autarken WLAN** 

**Verdrahtungsplan:** 

1 … USB1-Port (Maus, Tastatur, …)

- 2 … SD Card Slot
- 3 … AV
- 4 … HDMI (Monitor)
- 5 … Ethernet (RJ45)
- 6 … USB2-Port (Maus, Tastatur, …)
- 7 … Netzteil (DC/5V)

Schließen Sie den HDMI-Monitor (4), eine Maus und Tastatur (1/6) an das Gerät an. Stecken Sie dann das Ethernet-Kabel (5) ein. Stecken Sie zuletzt das beiliegendes Netzteil ein (7).

Das Gerät bootet automatisch, sobald Strom anliegt. **!!** Der Bootvorgang kann ca. 3-4 min dauern.

Sobald der Bootvorgang abgeschlossen ist, baut das Gerät ein eigenständiges WLAN auf.

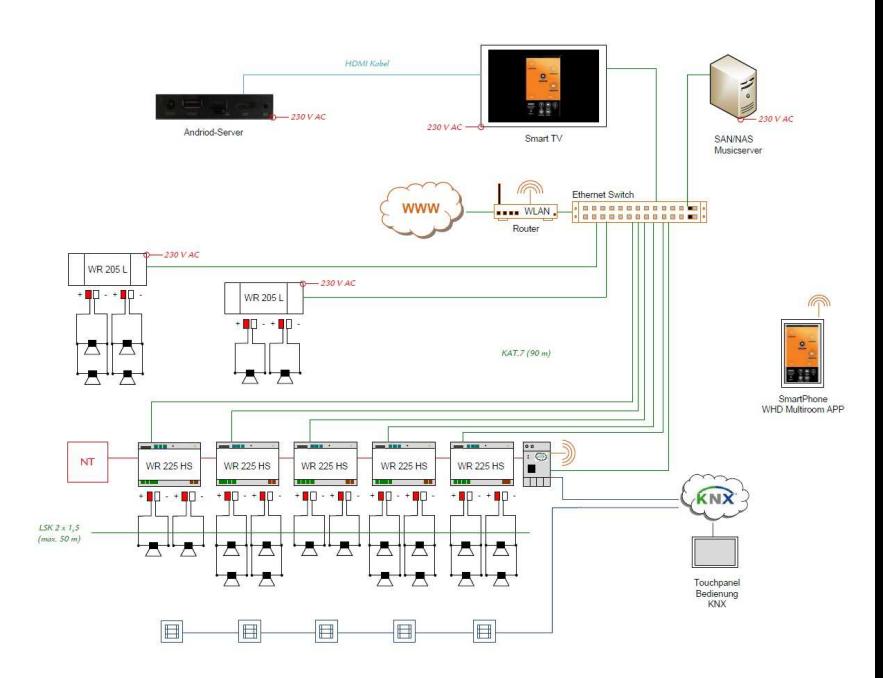

**Produktversion/Ausgabe des Dokuments Technische & optische Änderungen vorbehalten** 

**Einführung WHD Multiroom Andriod Server** 

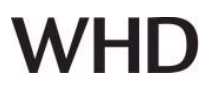

# **Direktkonfiguration mit HDMI-Monitor am WHD Multiroom Android Server**

Schließen Sie den HDMI-Monitor (4), eine Maus und Tastatur (1/6) an das Gerät an. Nach dem Bootvorgang erscheint automatisch das Konfigurationsmenü für den WHD Multiroom Android Server

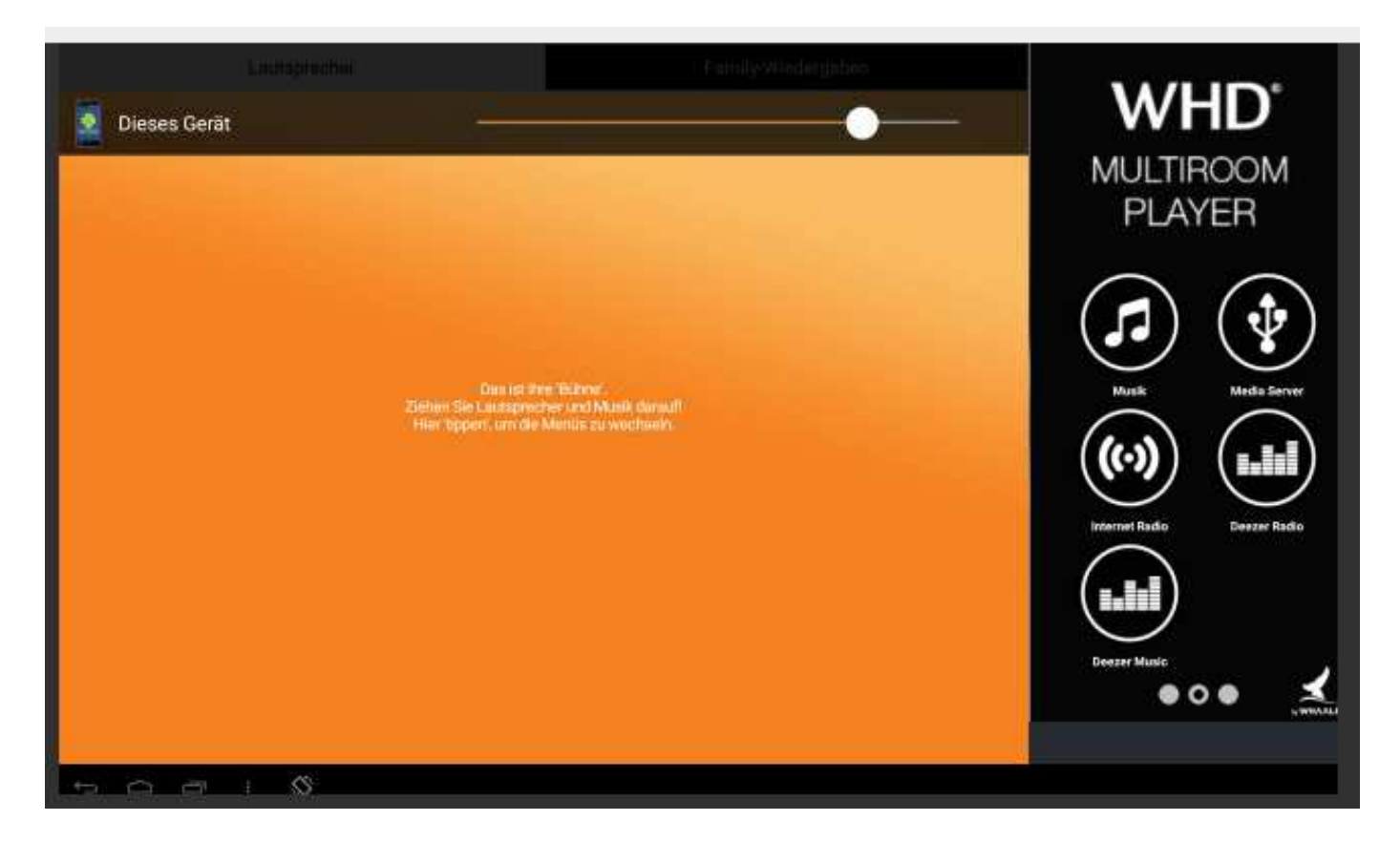

Nun können Sie die die Konfiguration des WLAN-Netzes durchführen.

# **"Einstellungen"**

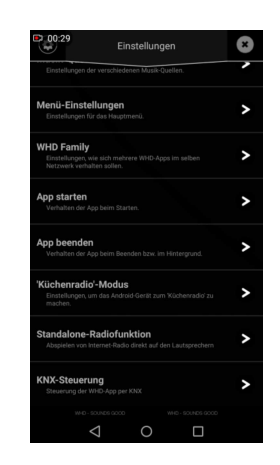

Rufen Sie unter diesem Punkt die **Menü-Einstellungen** auf.

**Produktversion/Ausgabe des Dokuments Technische & optische Änderungen vorbehalten** 

# **Einführung WHD Multiroom Andriod Server**

# WH I

# **"Menü-Einstellungen"**

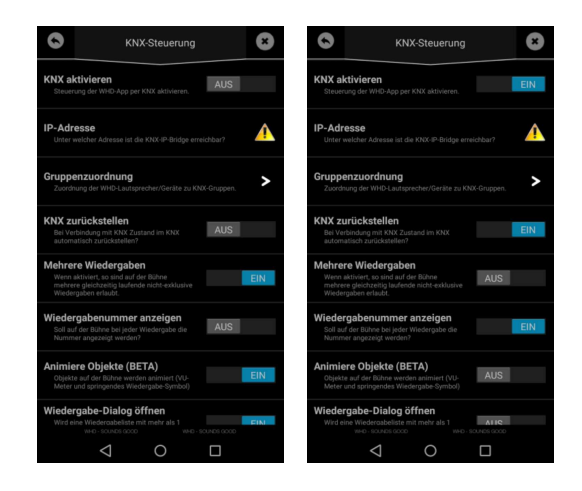

Hier finden Sie die Einstellungen zu KNX.

Wählen Sie "KNX aktivieren". (Schalter nach rechts wischen)

# **IP-Adresse des Android Servers**

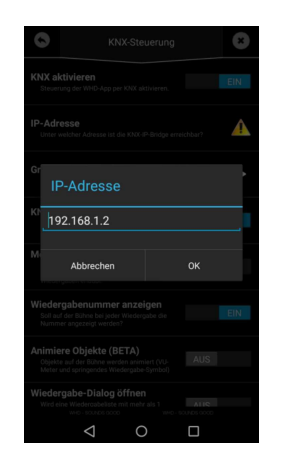

Hier können Sie die IP-Adresse des Android-Servers eingeben.

# **Gruppenzuordnung / ETS KNX Link**

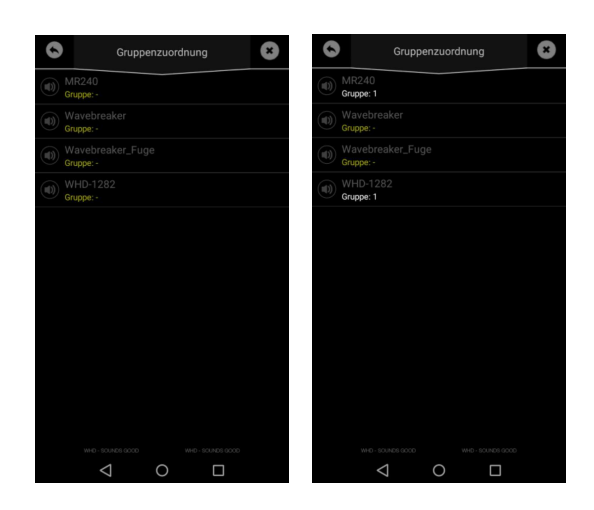

Hier können Sie nun die Lautsprecher einzelnen Gruppen zuordnen.

Gruppe 1 – Datenpunkte 10-30 usw.

### **Hinweise:**

Alle Lautsprecher der Liste müssen einer Gruppe zugeordnet werden.

Beachten Sie, das die Gruppen im KNX Link unter Parameter freigegeben (aktiviert) werden müssen!

# **Name und Adresse des Herstellers**

WHD - Wilhelm Huber+Söhne GmbH+Co.KG Bismarckstr. 19 78652 Deißlingen Tel. Zentrale 0 74 20 / 8 89-0 Fax Zentrale 0 74 20 / 8 89-51 E-Mail: info@whd.de Homepage: www.whd.de

# **Technischer Support**

Tel. 0 74 20 / 8 89-887 E-Mail: support@whd.de